# **Digital-Unterricht mit dem Iserv Videokonferenz-Modul**

**Handbuch**

## **Inhalt**

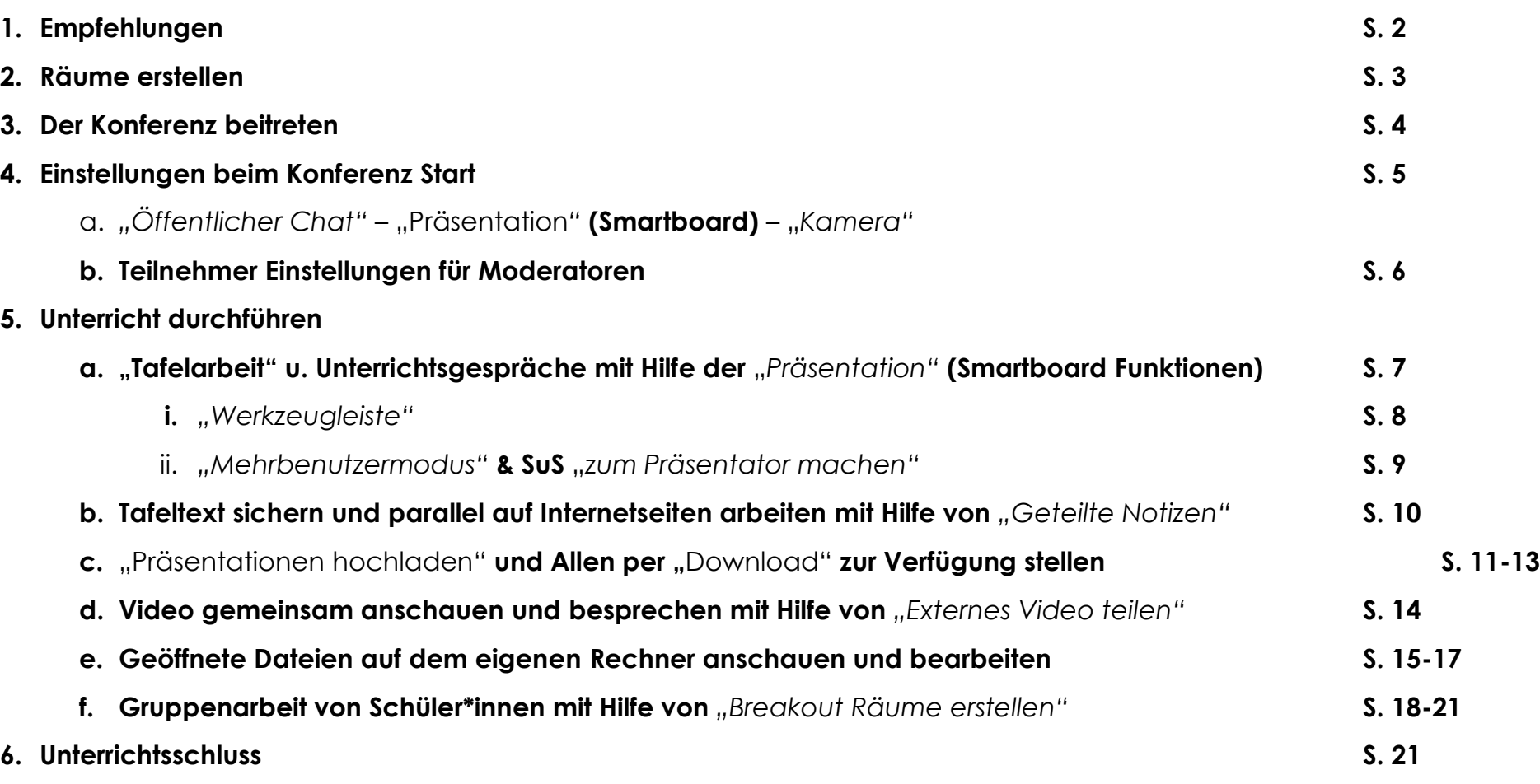

# **Digital-Unterricht mit dem Iserv Videokonferenz-Modul**

### **1. Empfehlungen**

#### **Startzeit**

- Die Hauptkonferenzzeit ist i.d.R. zwischen 9:00 und 13:00 Uhr täglich.
- Daher am -**falls möglich** um 8:00 Uhr oder ab 13:00 Uhr die Konferenzzeit wählen.
- Ebenfalls ist es vorteilhaft nicht zu den vollen Stunden zu starten.

#### **Browser - Mikrofon**

- Unbedingt *Chrome* (unter Windows u. Android) & *Safari* (unter IOS = Apple) benutzen
- Wenn möglich, **Headset** verwenden

#### **Konferenzräume**

- Wenn ihr einen Raum anlegt, dann möglichst **die Benutzer für den Raum eintragen**, dann finden die Schüler\*innen den Raum auch im Iserv-Modul "Videokonferenz" und sie müssen nicht erst nach dem zugesandten Link suchen.

#### **Unterricht**

- **Nur der/die Moderator/in hat das Mikro permanent angeschaltet**. **SuS** schalten bei Unterrichtsstart ihr Mikro stumm. Wenn sie etwas sagen wollen, dann schalten sie es wieder ein.
- Es macht ebenfalls Sinn -für eine größtmögliche Anzeigefläche während des Unterrichts- auch **die Kameras auszulassen**.
- Bei **Begrüßung** und **Verabschiedung** können die Kameras wieder eingeschaltet werden.
- Erstellt euch selbst **einen Test Konferenzraum** und probiert die Funktionen vor der ersten Online-Stunde aus. Über [iserv.help@neue-igs.org](mailto:iserv.help@neue-igs.org) könnt ihr euch dafür auch gern einen "**Musterschüler**" erstellen lassen

### **Ergebnissicherung**

- **Unterrichtsergebnisse** können per **Bildschirmkopie**, *Notiz***-Datei, Datei-Download** und **Link zum Iserv-Ordner** zur Verfügung gestellt werden.

# **Gruppenarbeit**

- Über die Funktion *Breakout Räume* ist komfortabel auch **Gruppenarbeit** möglich.

EINE **NEUE IGS FÜR GÖTTINGEN**<br>*individuell . gemeinsam . stärken* 

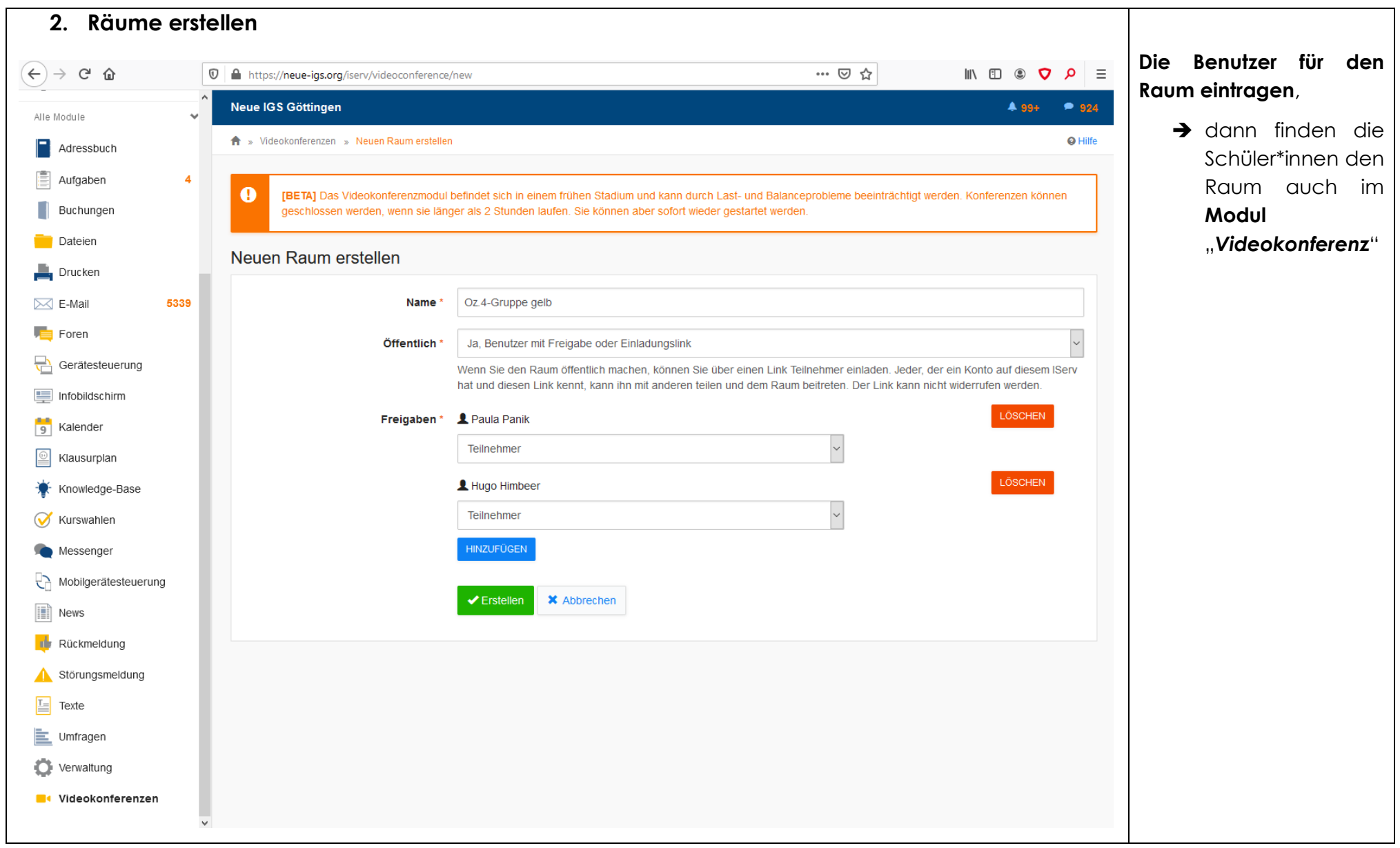

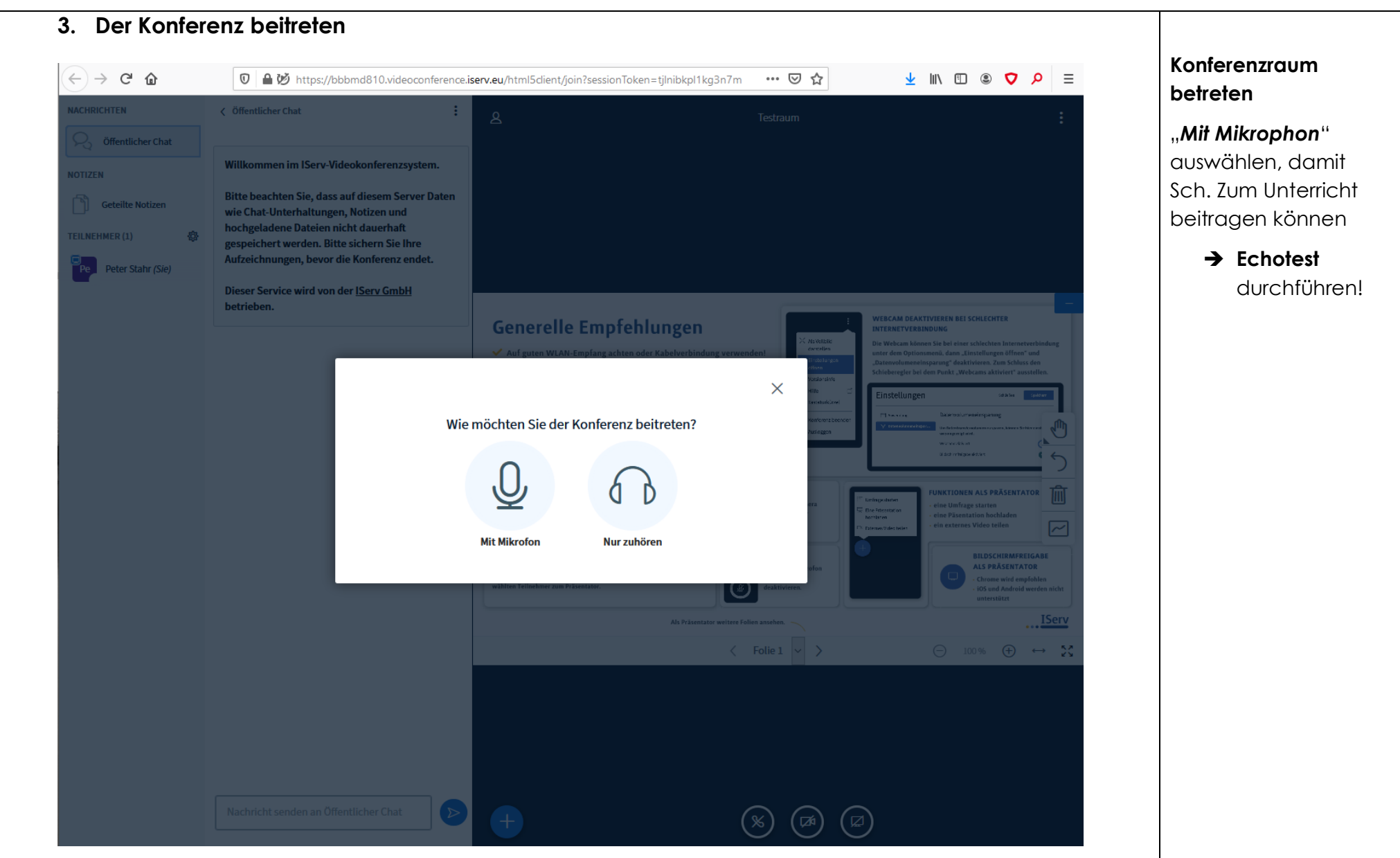

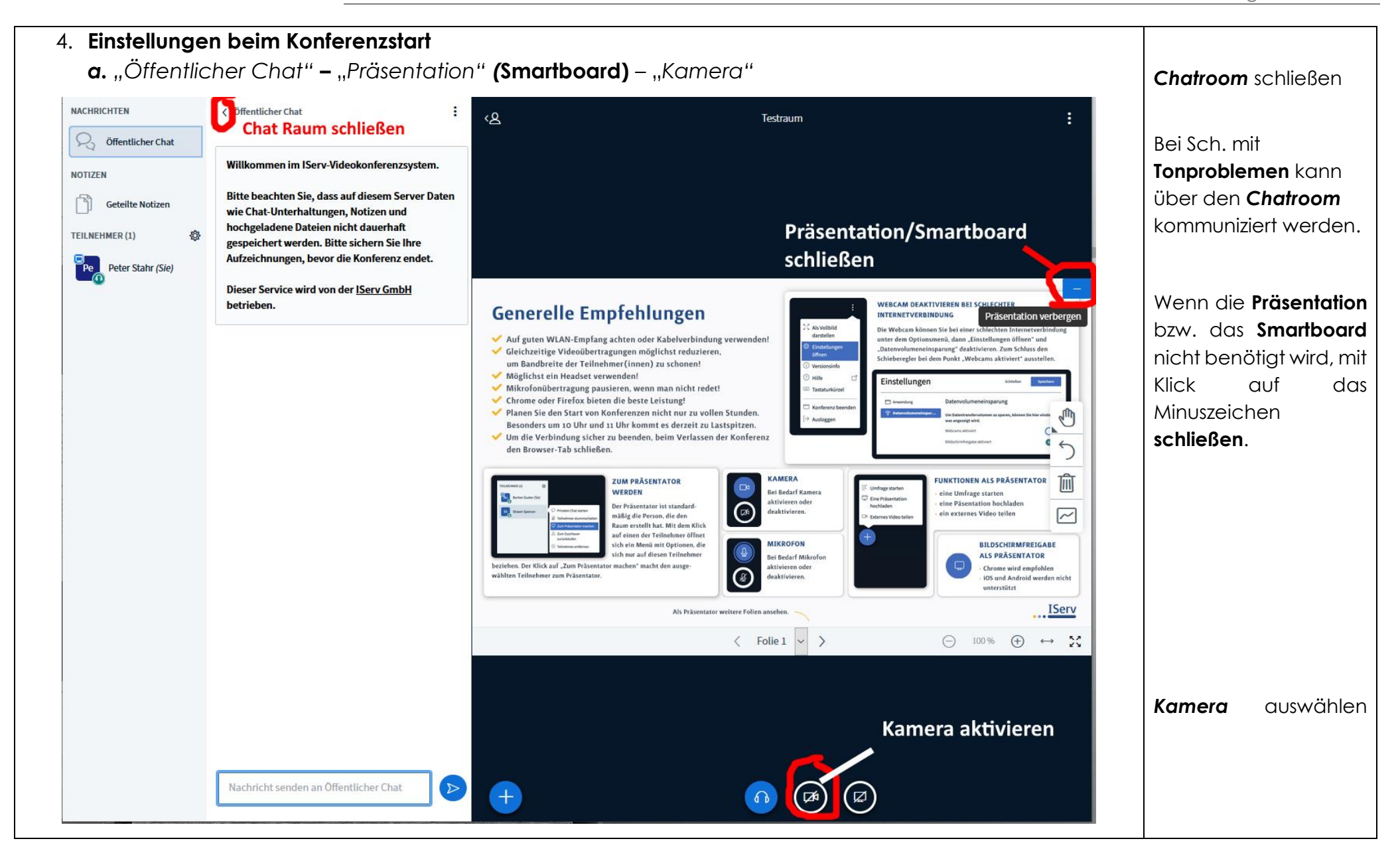

EINE NEUE IGS FÜR GÖTTINGEN individuell . gemeinsam . stärken

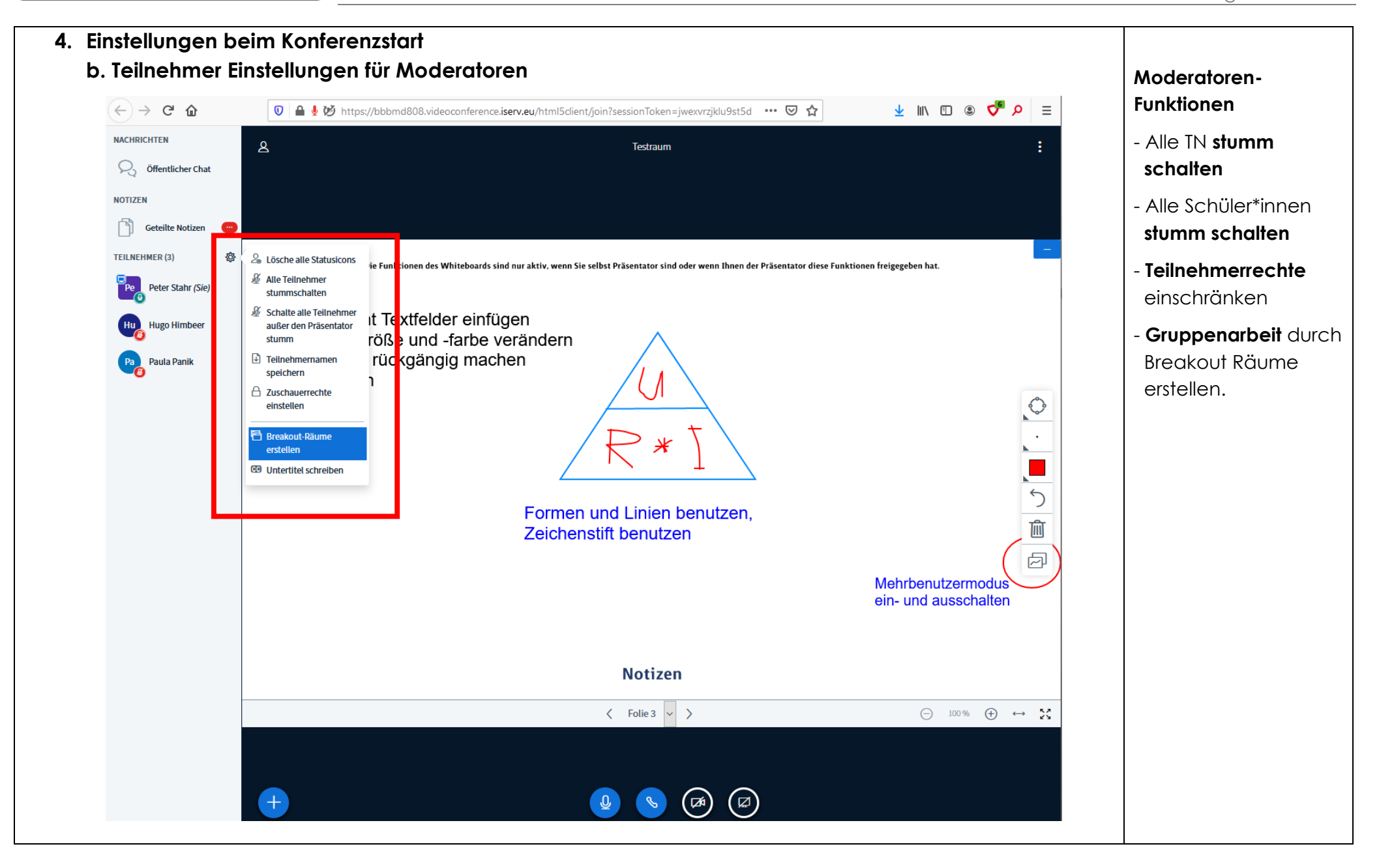

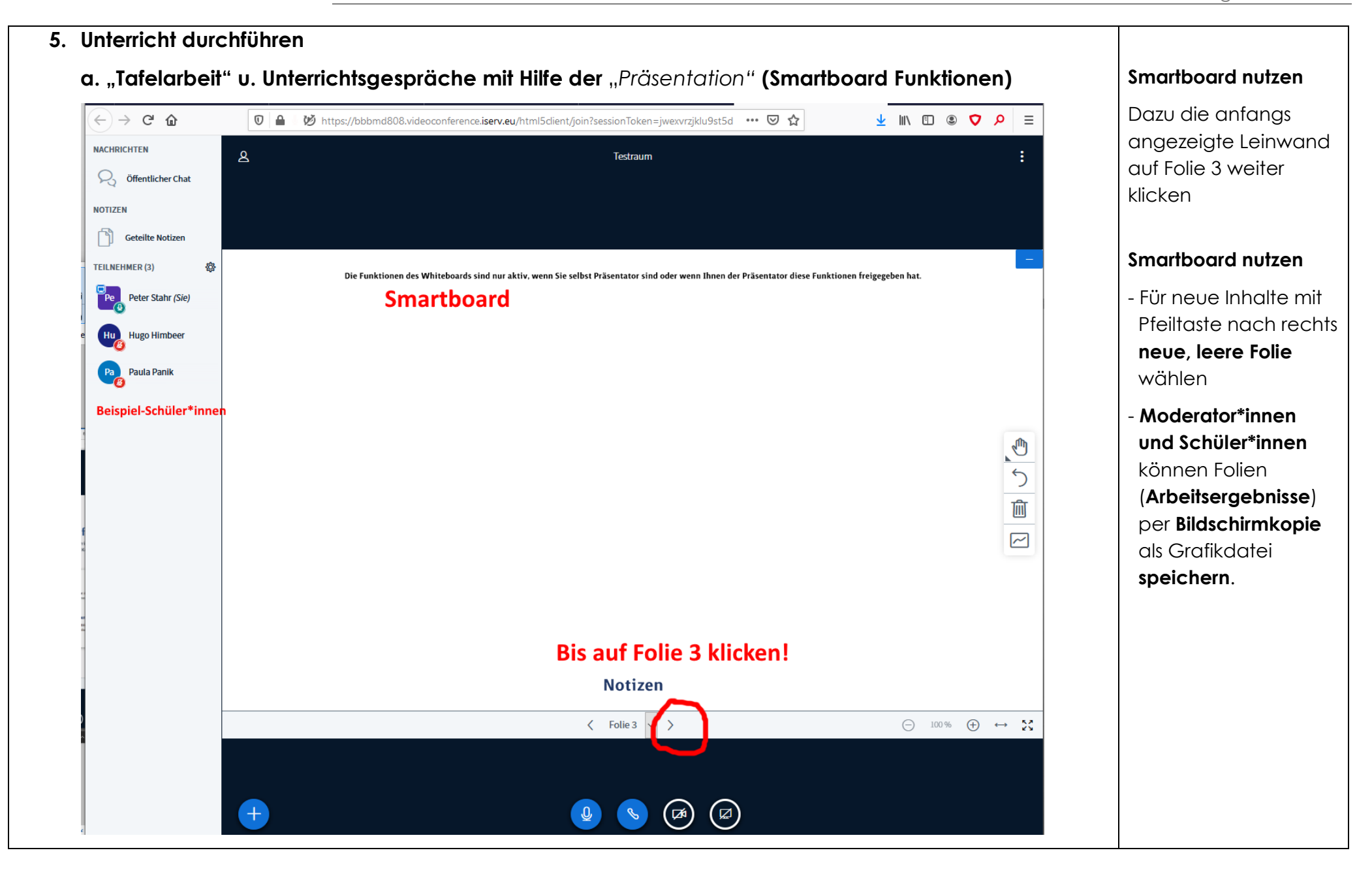

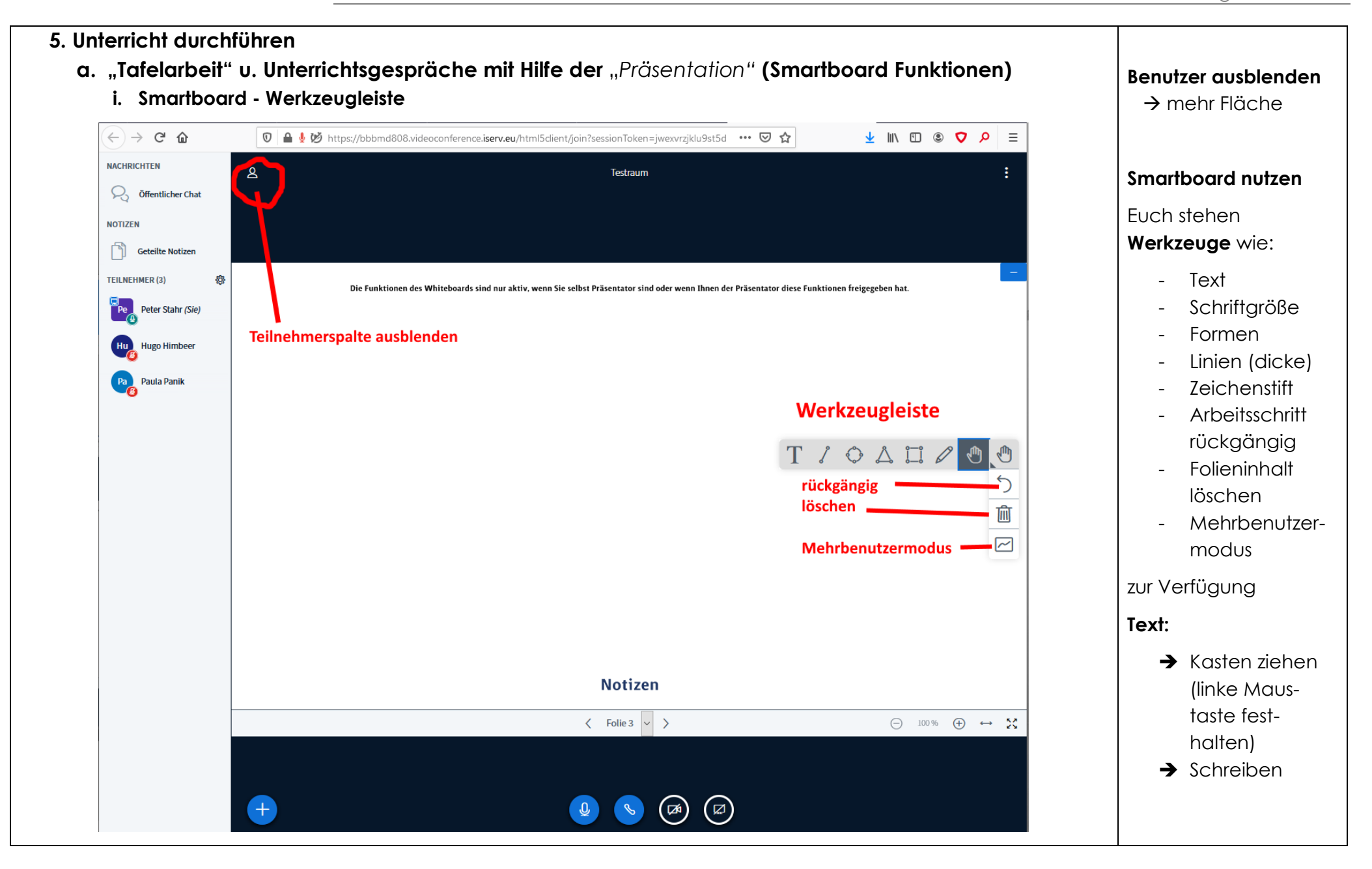

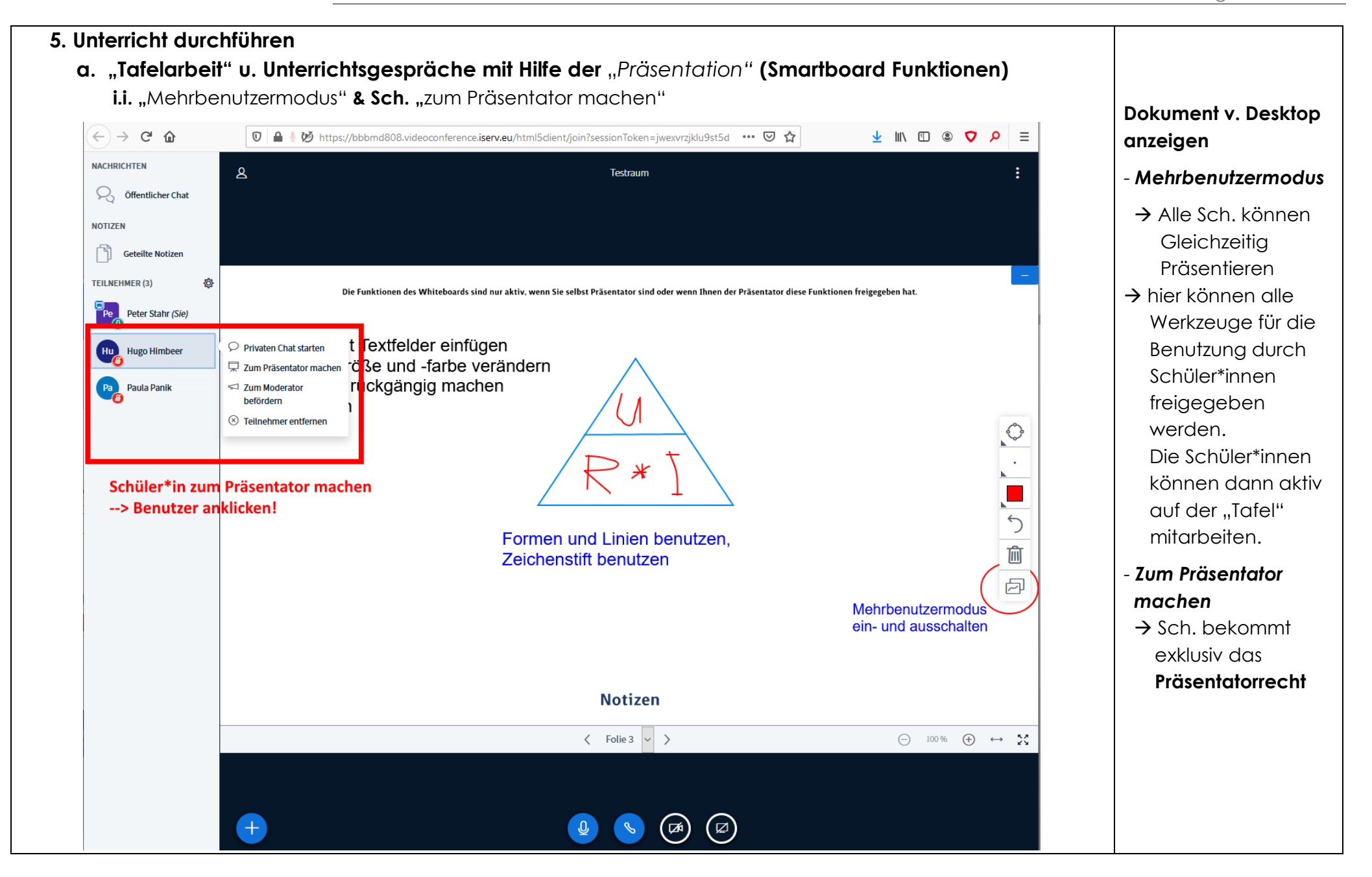

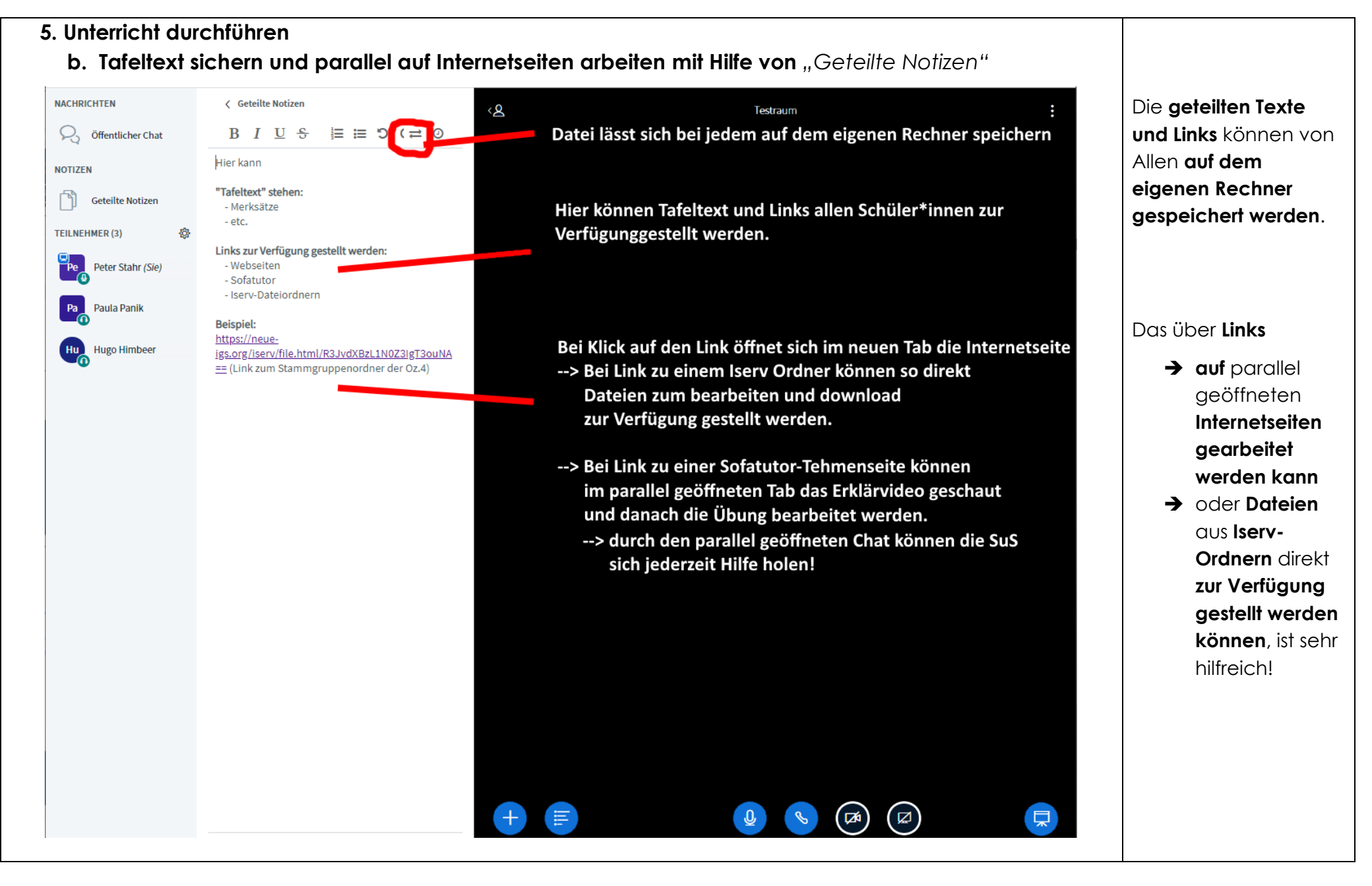

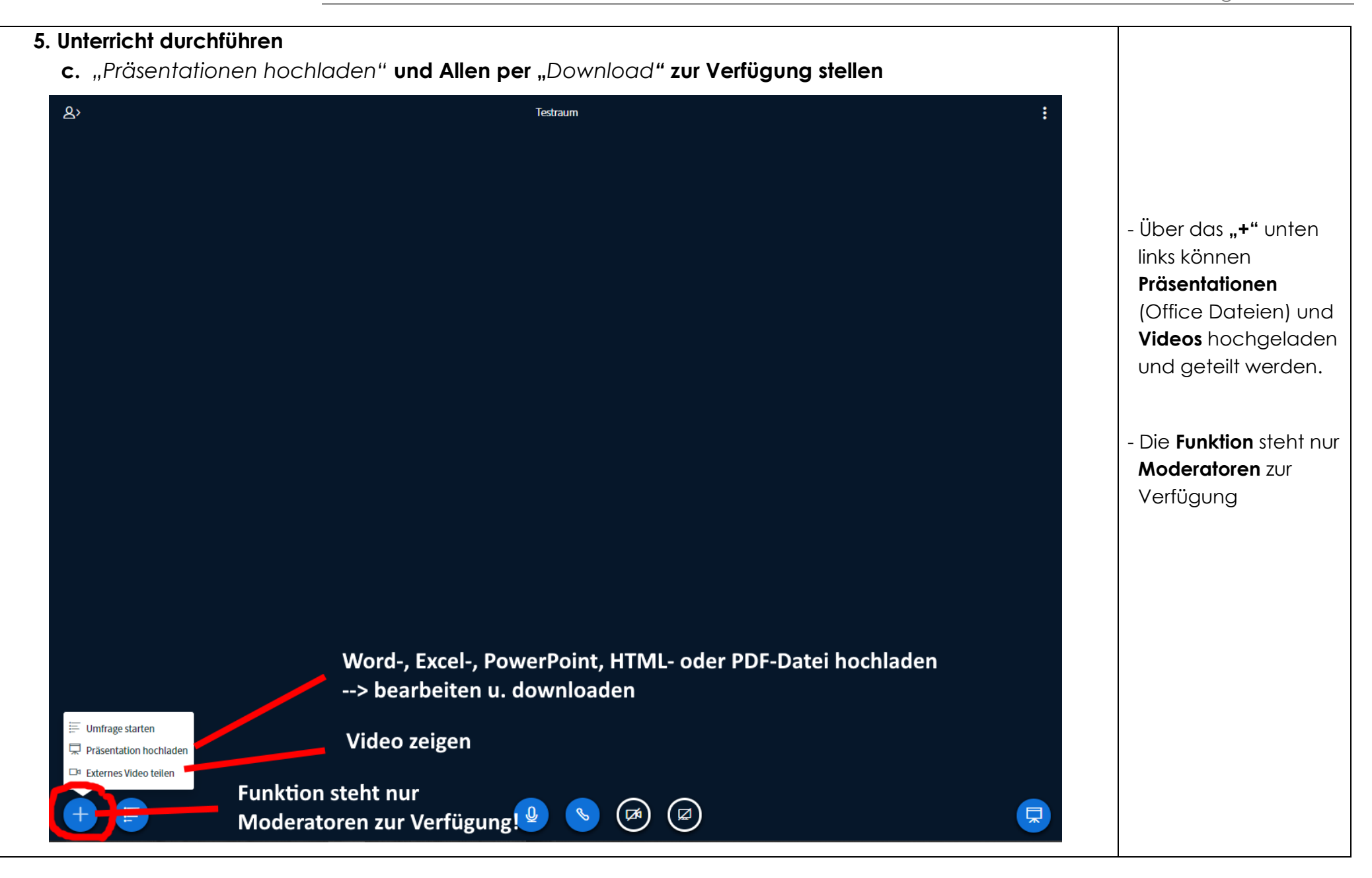

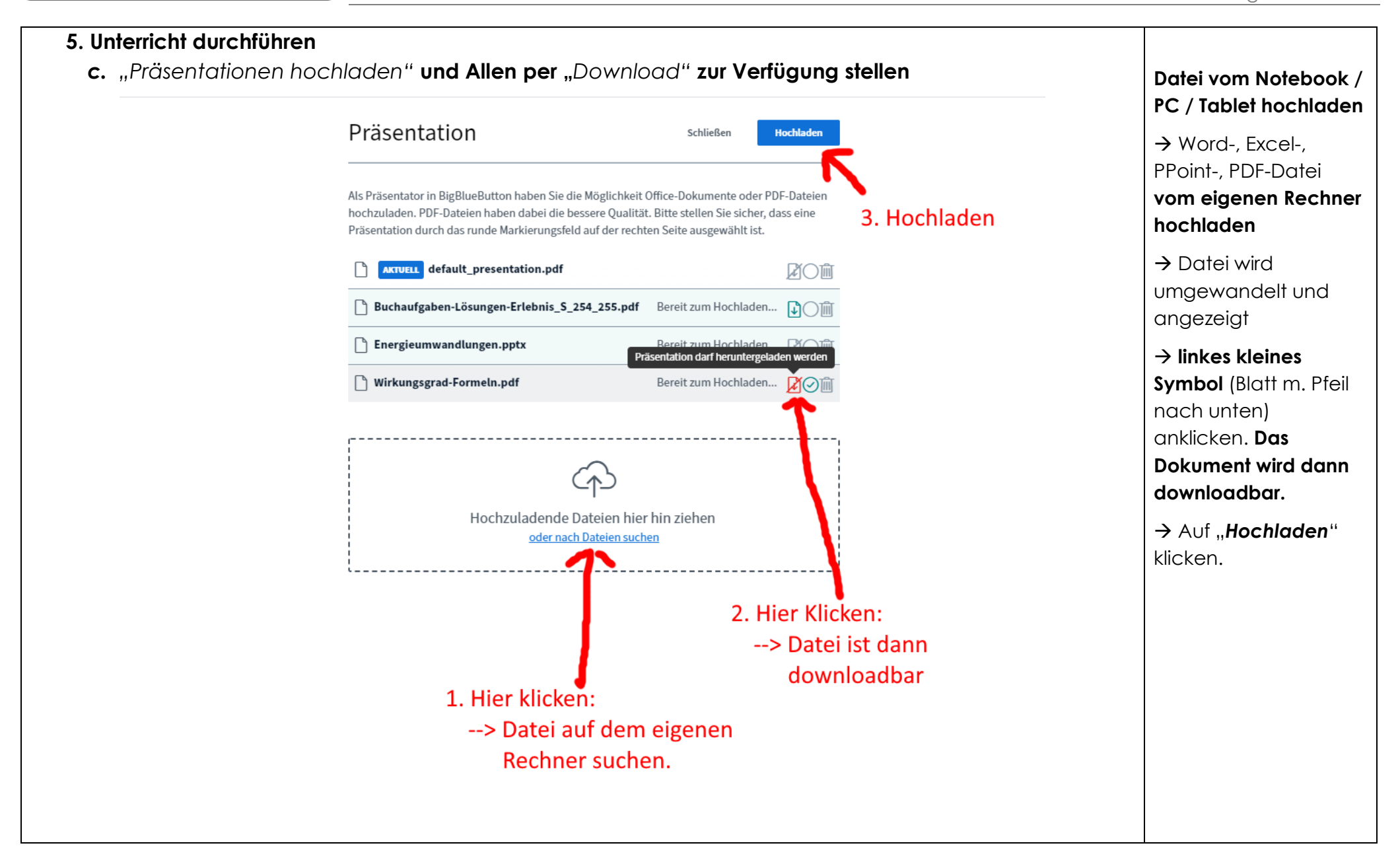

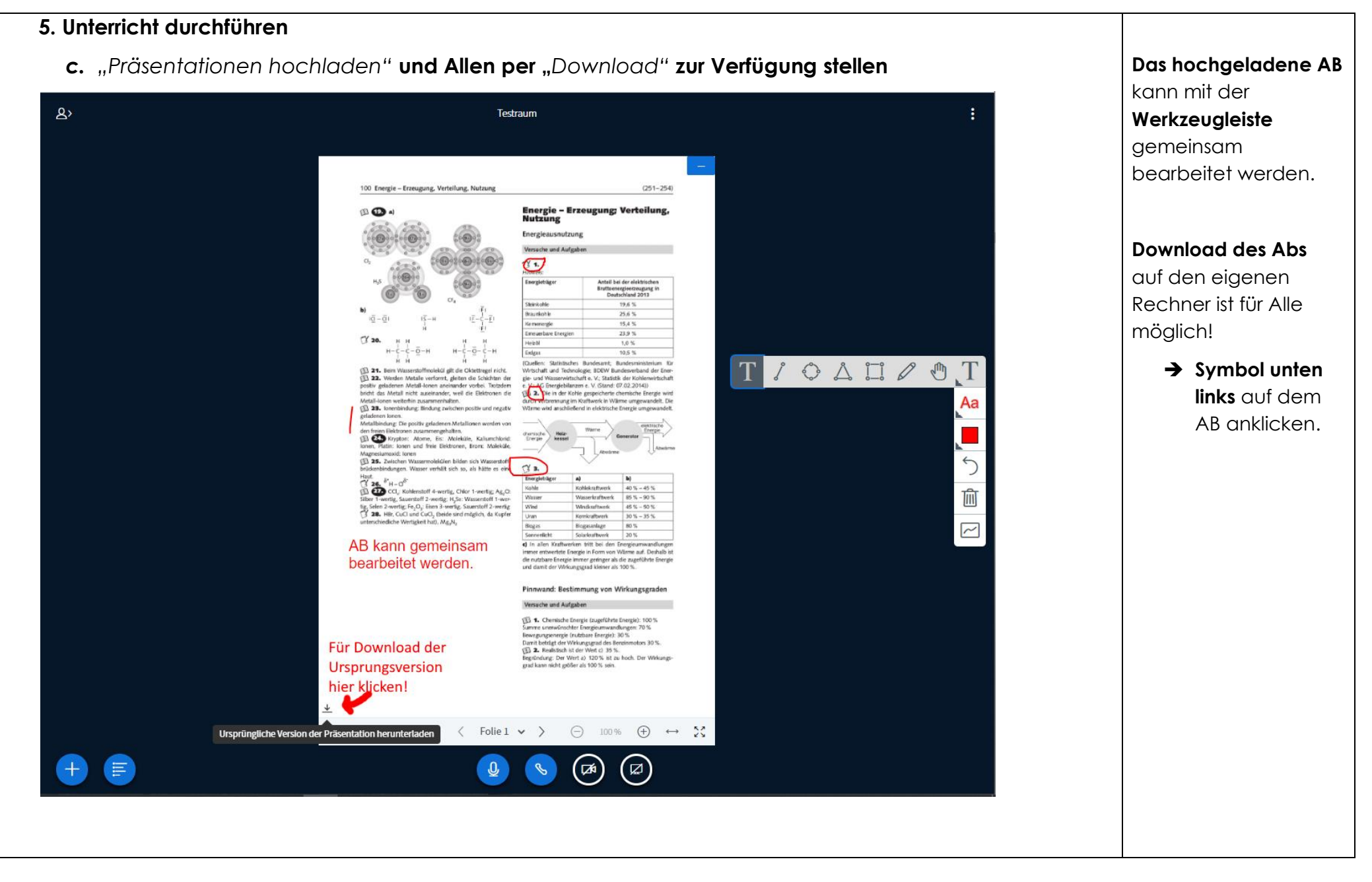

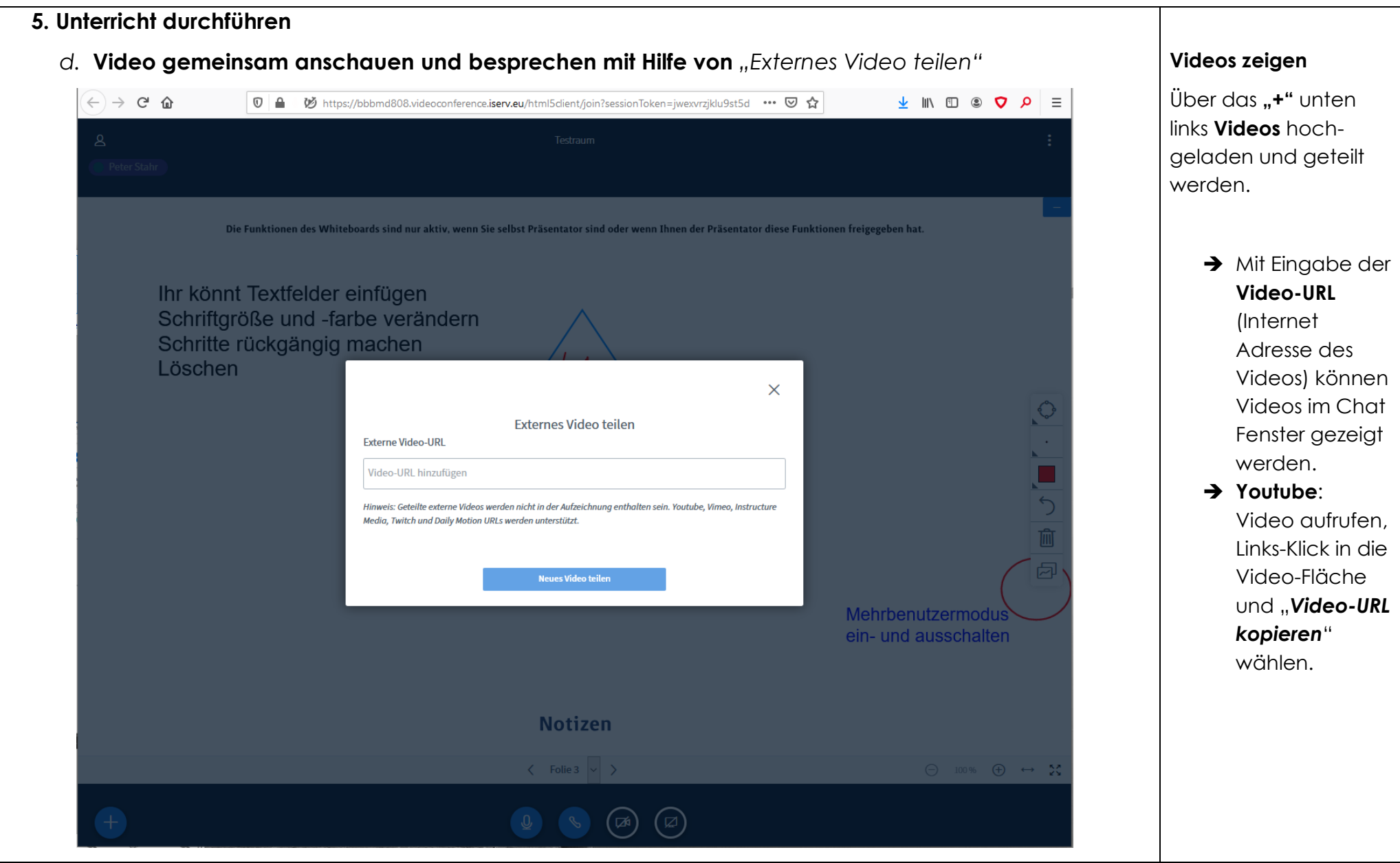

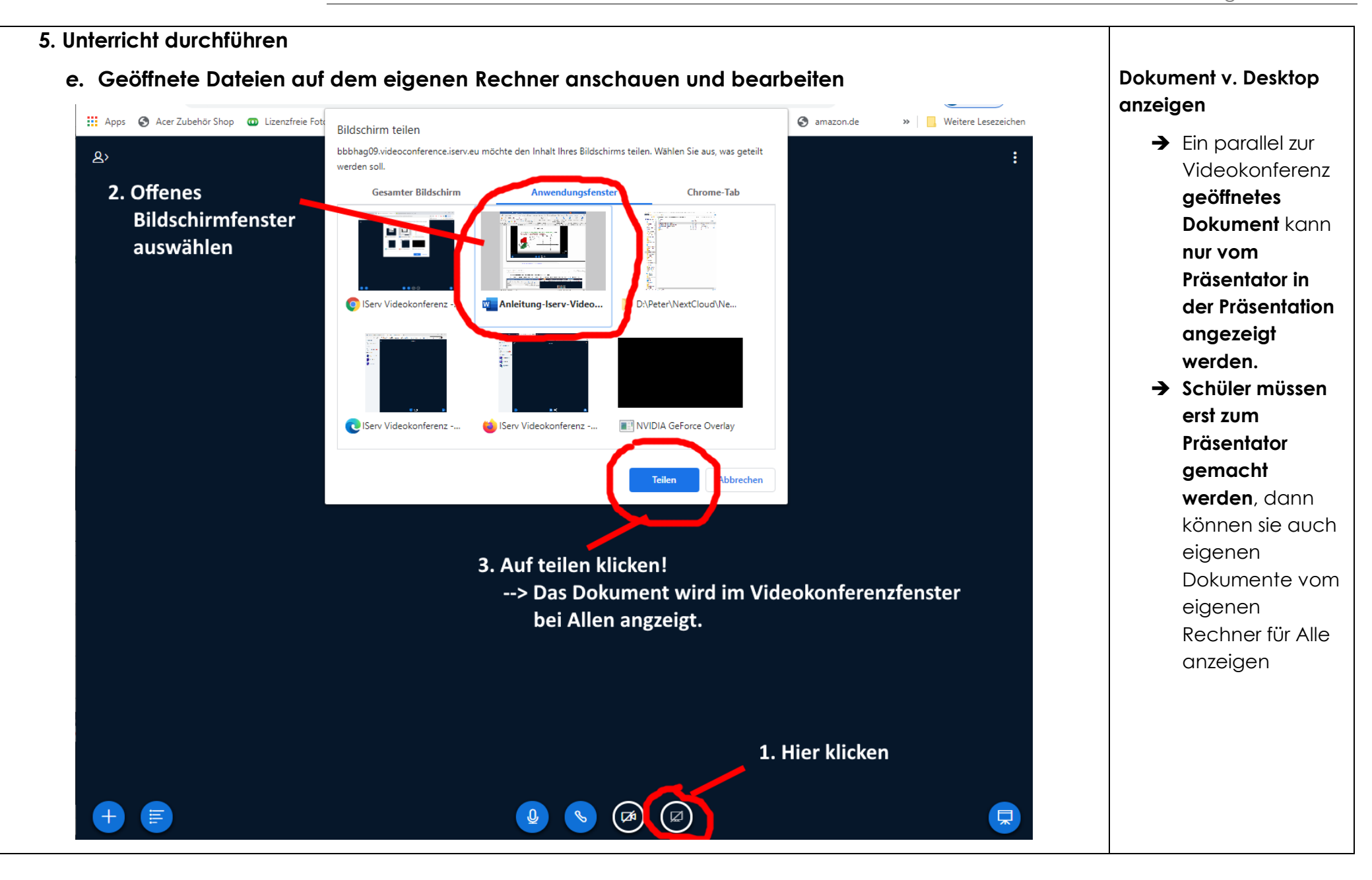

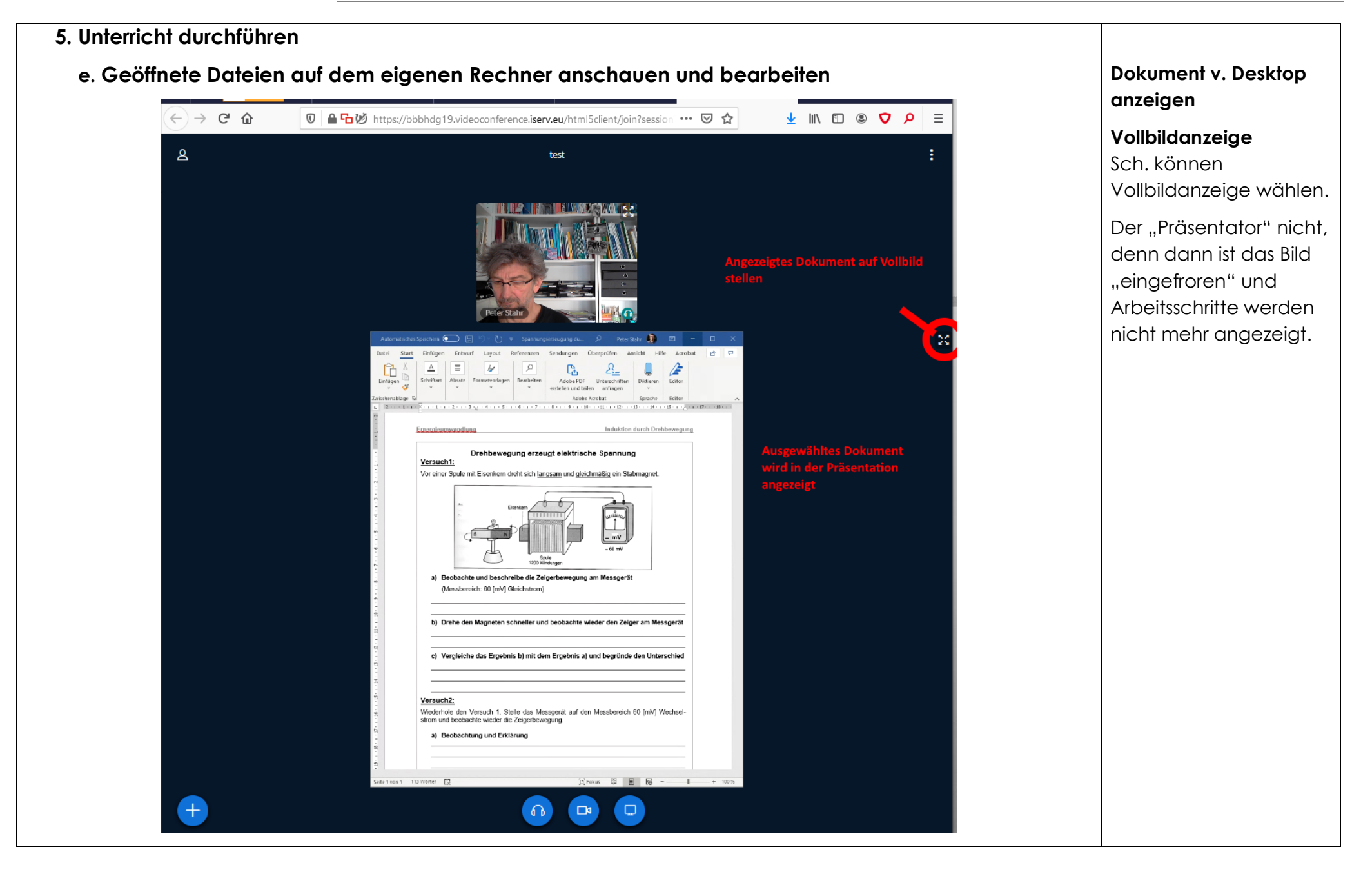

#### **5. Unterricht durchführen e. Geöffnete Dateien auf dem eigenen Rechner anschauen und bearbeiten Diesen Bearbeiten besichte Eine Eine Eine anzeigen**  $(+)$  e a **① ▲ 石**妙 https://bbbhdg19.videoconference.iserv.eu/html5client/join?session ••• ⊙ ☆  $\perp$  in  $\Box$   $\odot$   $\odot$   $\odot$   $\parallel$   $\equiv$ Präsentator kann  $\mathbf{A}$ test parallel zum Chatfenster im Automatisches Speichern (C) (C) = Spannungserzeugung du... (D) Peter Stahr (C) EI = 0 X Dokument "arbeiten". Start Einfügen Entwurf Layout Referenzen Sendungen Überprüfen Ansicht Hilfe Acrobat B Datei  $\mathbb{C}$  $\Delta$  $\equiv$  $\rightarrow$  $\circ$  $\mathbb{C}$ **→** Arbeitsschritte im Einfügen Schriftart Absatz Formatvorlagen Bearbeiten Adobe PDF Unterschrift Edito  $\mathbf{z}$ erstellen und teilen anfrager vischenablage. F Adobe Acrobat Editor Sprache Dokument  $2 - 1 - 1 - 1 - 2$  $\cdots 1 \cdots \cdots 2 \cdots \cdots 3 \cdots \underline{1} \cdots \cdots 4 \cdots \cdots 5 \cdots \cdots 6 \cdots \cdots 7 \cdots \cdots 8 \cdots \cdots 9 \cdots \cdots 10 \cdots \cdots 11 \cdots \cdots$  $+13 + 1 + 14 + 1 + 15 + 1 + \frac{1}{2} + 1 + 17 + 1 + 18 + 1 +$ (*schreiben*, **Bild**  Induktion durch Drehbewegung **einfügen**, **etc**.) Drehbewegung erzeugt elektrische Spannung Versuch1: werden **in der**  Vor einer Spule mit Eisenkern dreht sich langsam und gleichmäßig ein Stabmagnet. **Präsentation "live" angezeigt**. a) Beobachte und beschreibe die Zeigerbewegung am Messgerät (Messbereich: 60 [mV] Gleichstrom) Anzeigefläche in Präsentation b) Drehe den Magneten schneller und beobachte wieder den Zeiger am Messgerät vergrößern: c) Vergleiche das Ergebnis b) mit dem Ergebnis a) und begründe den Unterschied ➔ **Kamera ausstellen**Versuch2: Wiederhole den Versuch 1. Stelle das Messgerät auf den Messbereich 60 [mV] Wechsel strom und beobachte wieder die Zeigerbewegung a) Beobachtung und Erklärung Seite 1 von 1 113 Wörter ED ■ ■ ■ - ■ + 1001

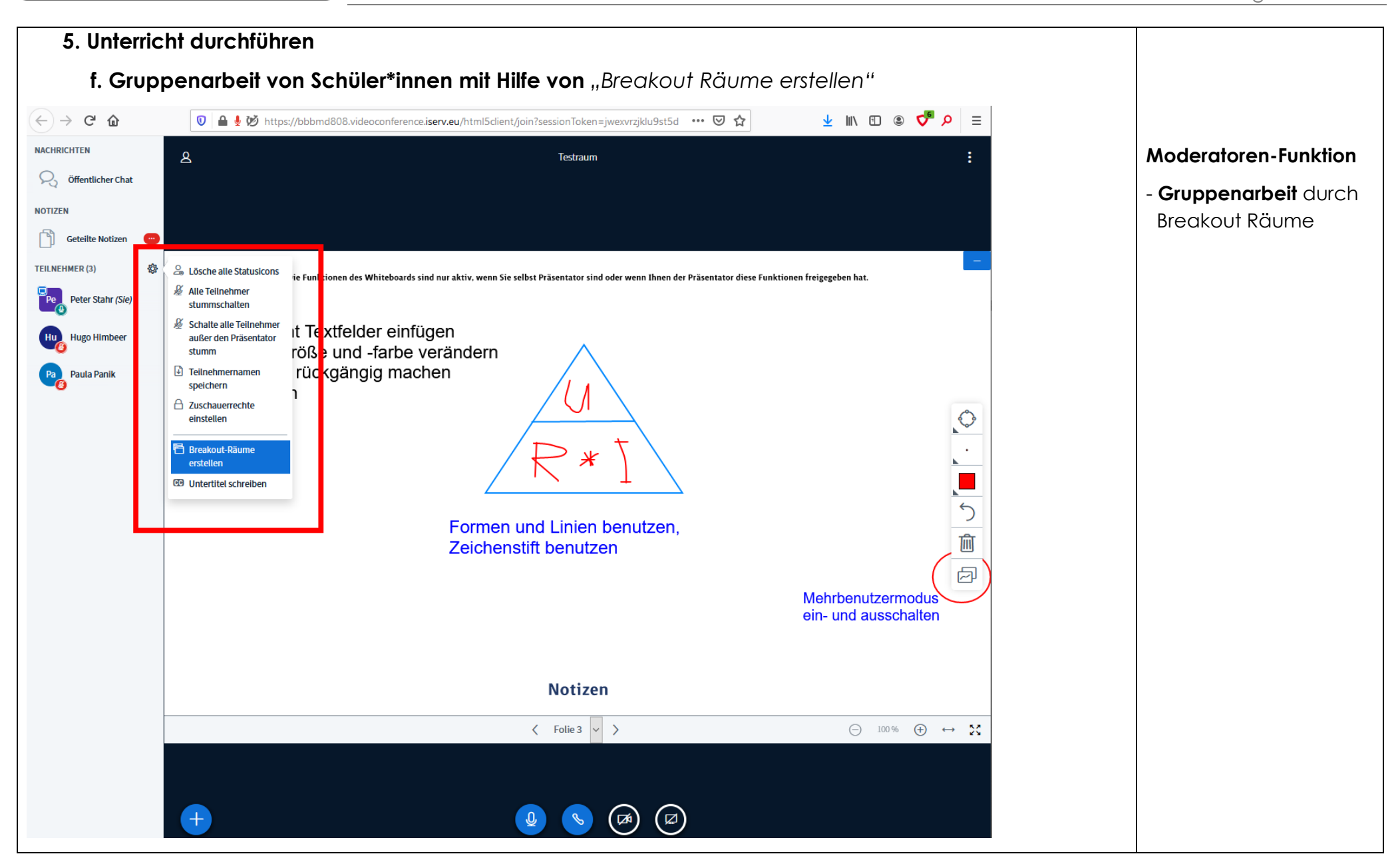

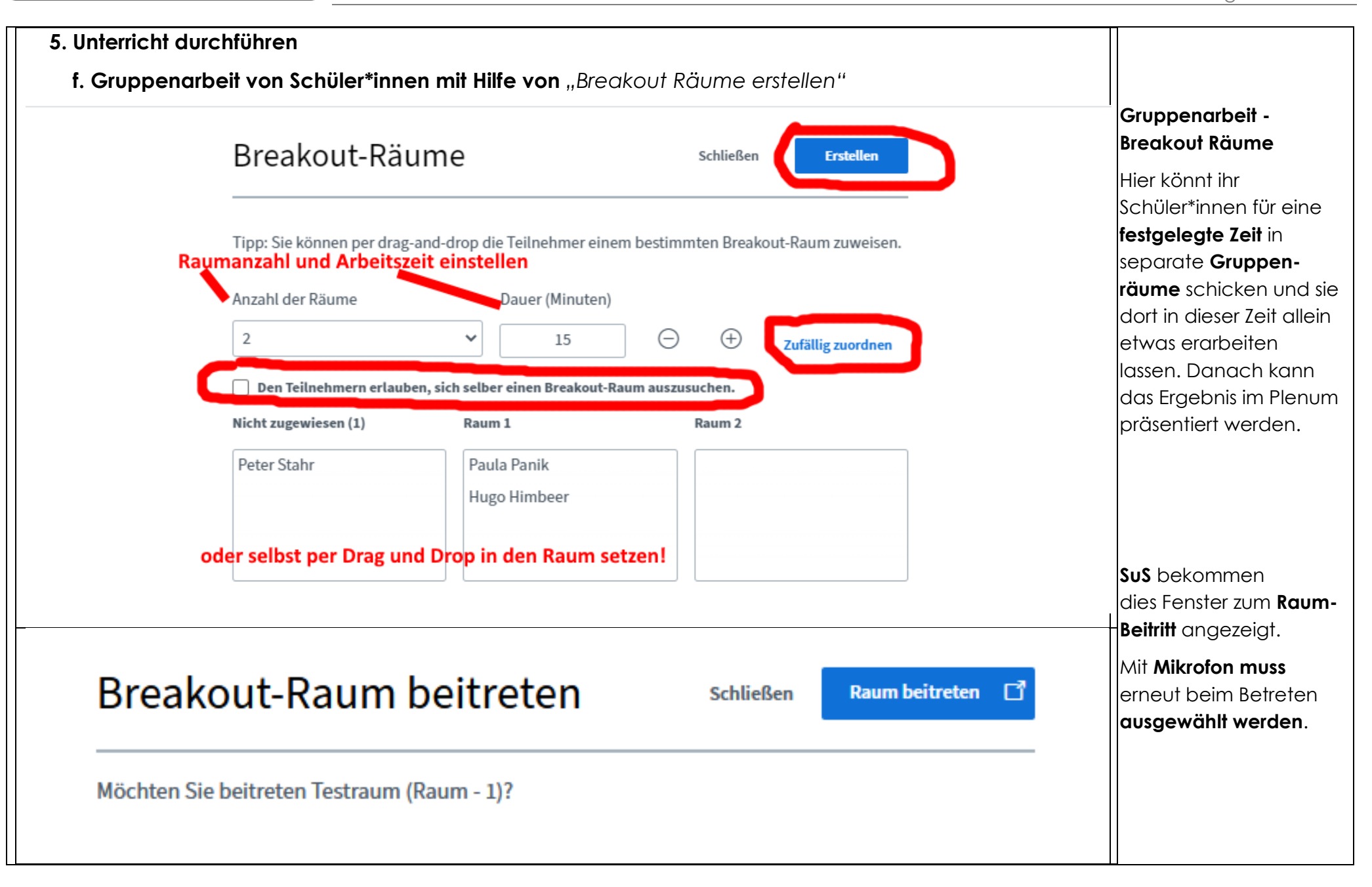

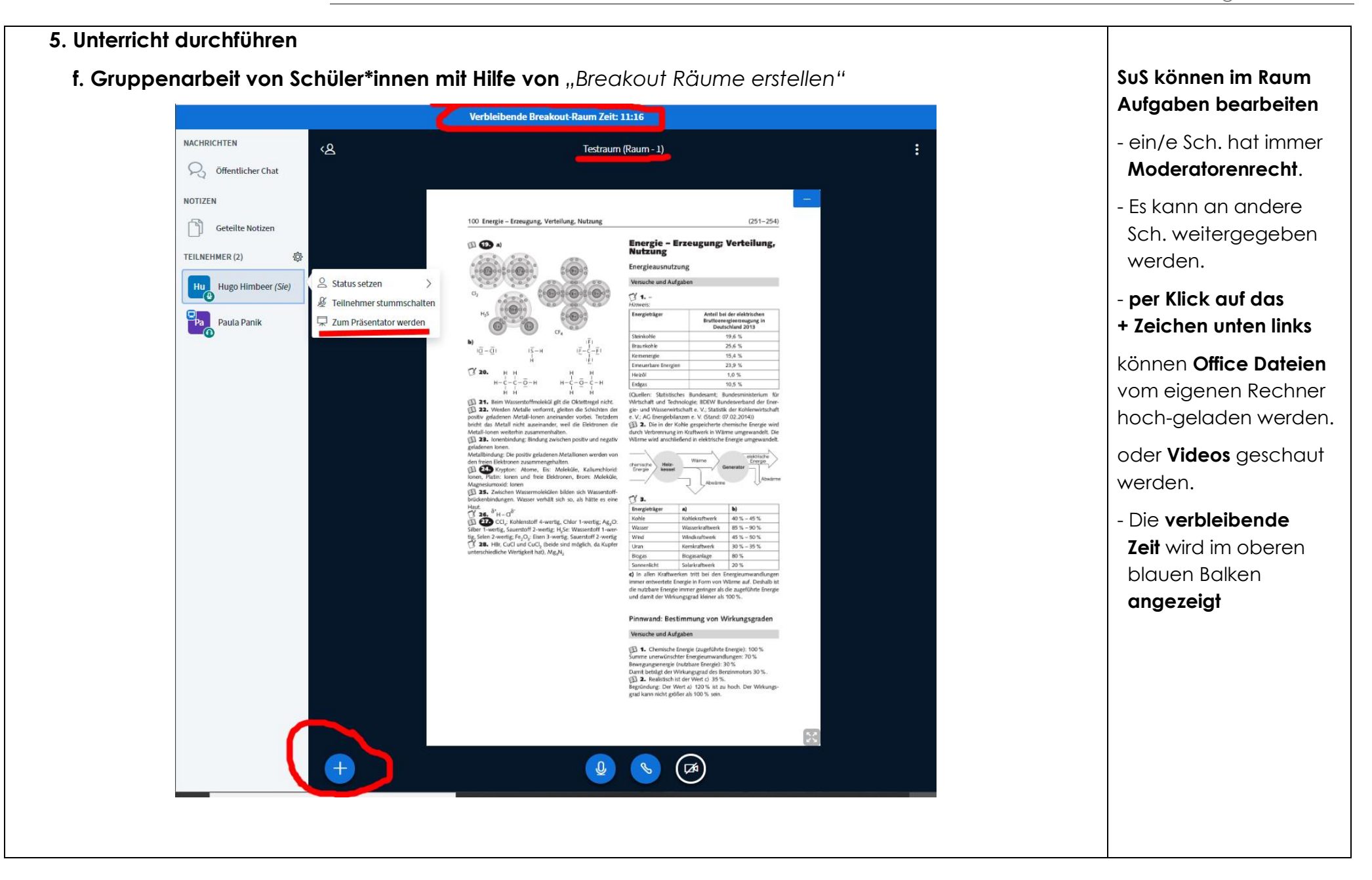

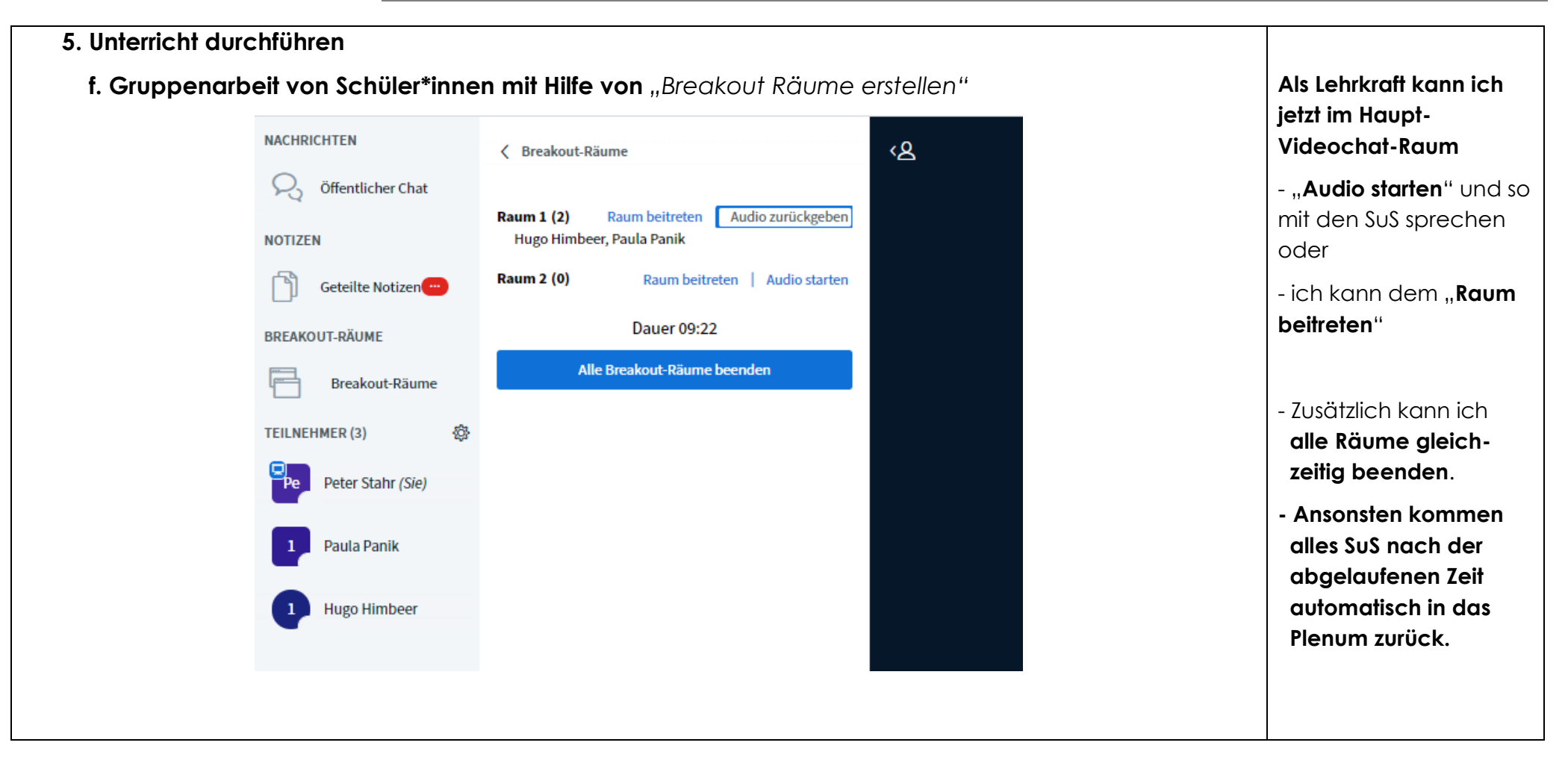

#### **6. Unterrichtsschluss**

Zur Verabschiedung bei Unterrichtsende ist es pädagogisch sinnvoll, alle Kameras noch einmal anzustellen und noch offene Fragen zu beantworten, evtl. Hausaufgaben zu verteilen und einen Ausblick auf die nächste Unterrichtsstunde zu geben.

#### **Viel Erfolg!**

*Peter Stahr*